#### Drawing Creation Directly From PLS-CADD

#### 2011 PLS-CADD ATUG

Presented by: Jesse Kohler

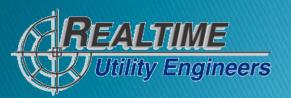

### **Drawings Created Directly From PLS**

- This presentation is a brief tutorial of how to create drawing files very quickly and efficiently from PLS programs with a little help from Adobe Pro.
- The next slide shows an example of an end product that was submitted to a client.
- It is a 3D phasing diagram with color coded phases. It also has Adobe text elements to indicate phasing, and several stamps created to show cross-sectional slices of structures.
- It took approximately 15–20 minutes to create.

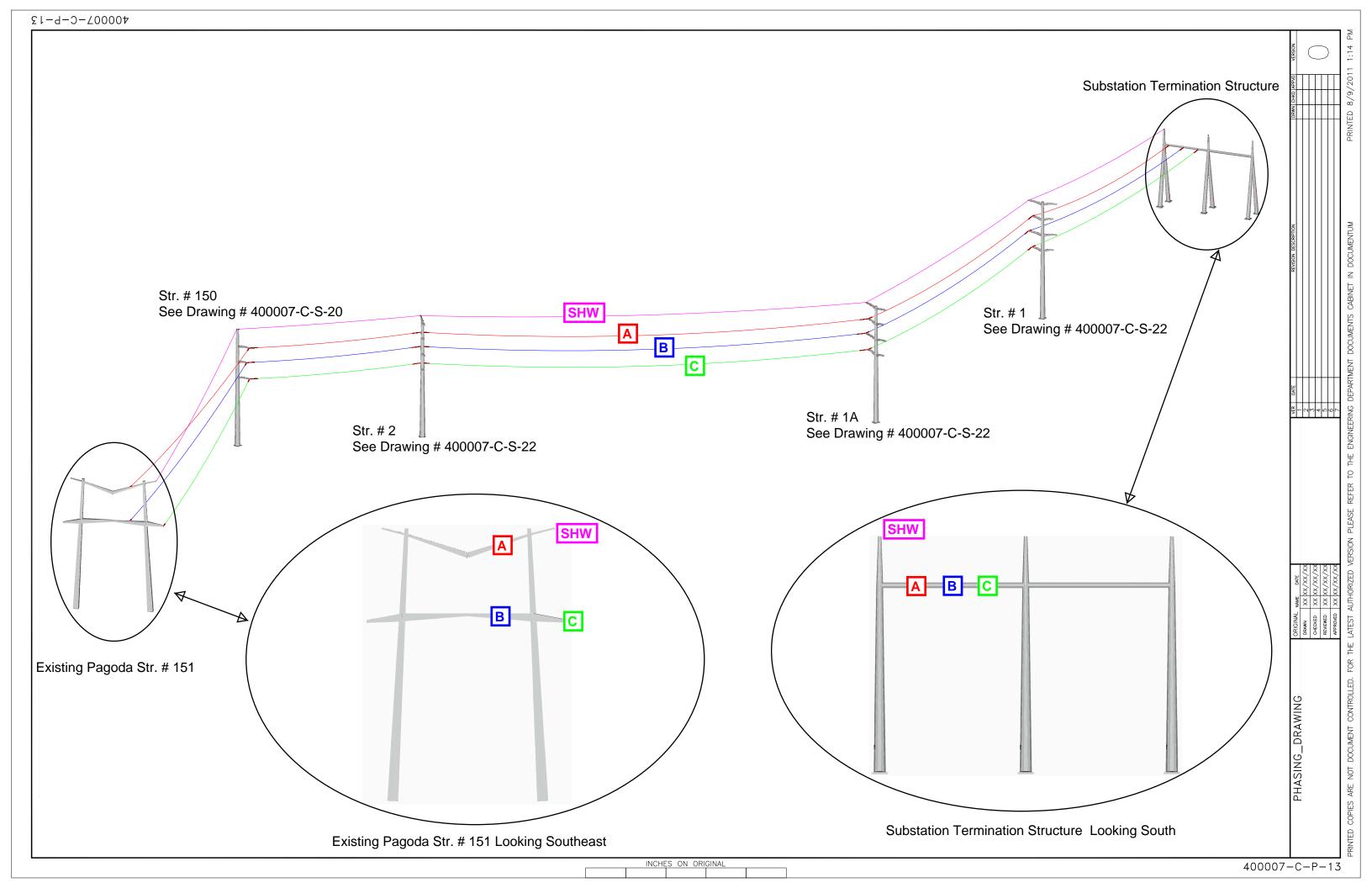

# So how did we do that?

- The next slide shows a graphical flow chart showing the various stages of creation.
- The slides following show a detailed step by step explanation of the process.

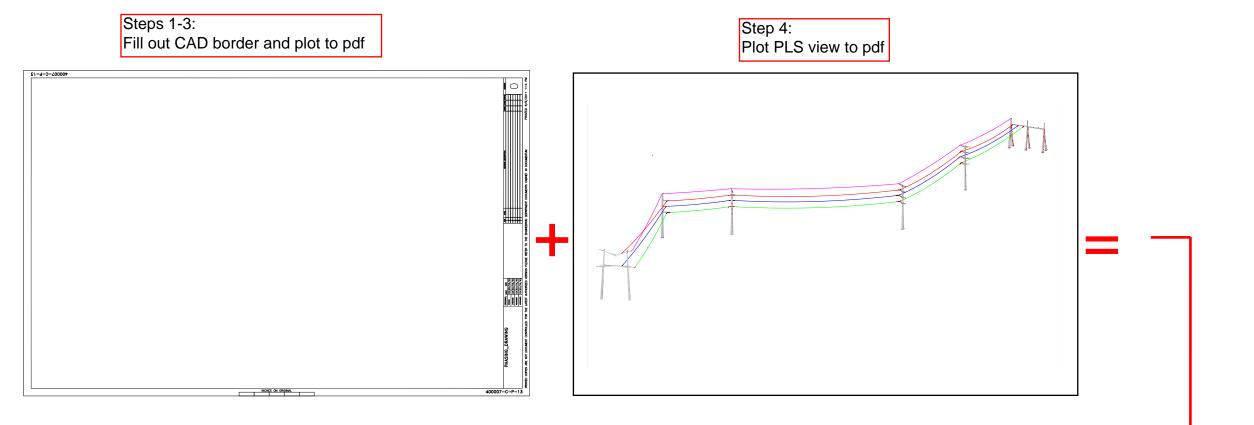

## **Graphical Flow Chart**

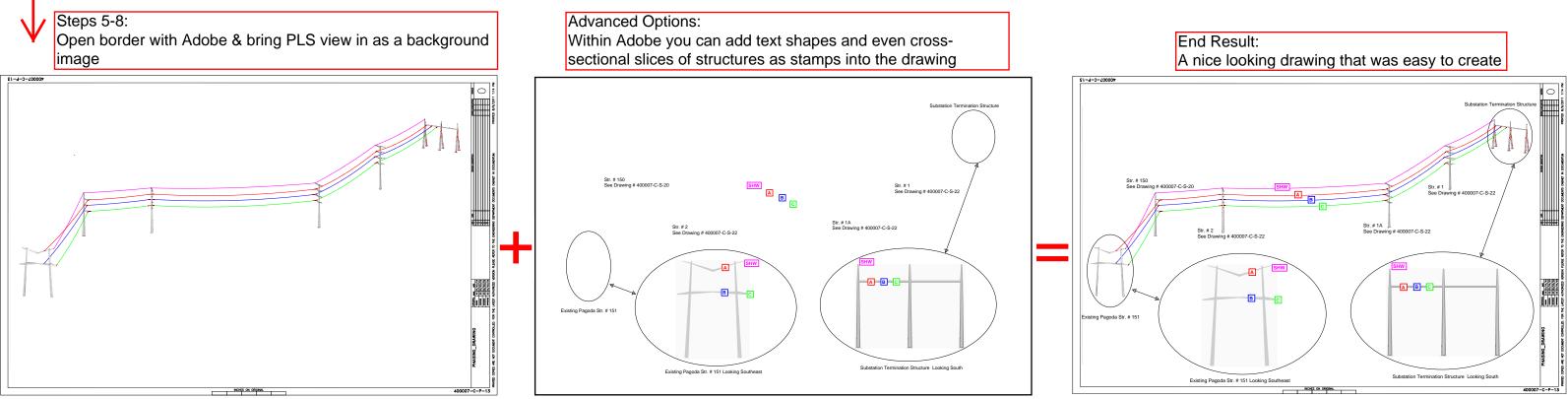

#### Instructions / Procedure

- Step 1: Take your AutoCAD or Microstation drawing file border (or your clients) and open it with either AutoCAD or Microstation.
- Step 2: Fill out the basic information into revision blocks, title blocks, etc.
- Step 3: Print that empty border to an Adobe ".pdf" file. (\*Be sure to note the paper size you printed to)
- Step 4: In PLS find the particular view you'd like to create a drawing of and print that view to a ".pdf" file. (\*Be sure the paper size matches the CAD file you printed in step 3)
- Step 5: Open the drawing border ".pdf" file with Adobe Pro.
- Step 6: Under the "Document" tab select the option "Background\ "Add/Replace..."
- Step 7: In the dialog box that appears select the Source option to "File", then browse to find the ".pdf" file you created from PLS.
- Step 8: Click "OK". You're PLS view is now merged into your border and looks like an official drawing.

### **Advanced Options**

- Now that your PLS view and your border are merged together you can add additional items quickly with Adobe to enhance your drawing.
- You can add things like text boxes, shapes, arrows, clouds, etc.
- You can also take ".pdf" files you create from PLS and turn them into stamps within Adobe. This will give you the ability to bring multiple PLS views into your drawing.
- You can use this method to create anything from phasing diagrams, to plan views, to P&P's, to structure drawings.

# Thank you and questions

Jesse Kohler Realtime Utility Engineers, Inc. Design Engineer <u>jkohler@rue-inc.com</u> Office: 608-662-6882 Fax: 608-664-2009

www.realtimeutilityengineers.com

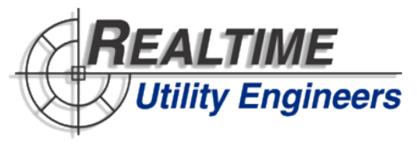